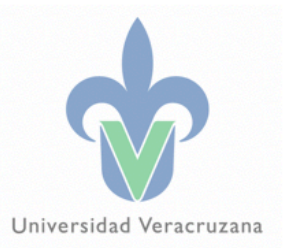

## Guia básica PLANEA

Septiembre de 2023

"Lis de Veracruz: Arte, Ciencia, Luz"

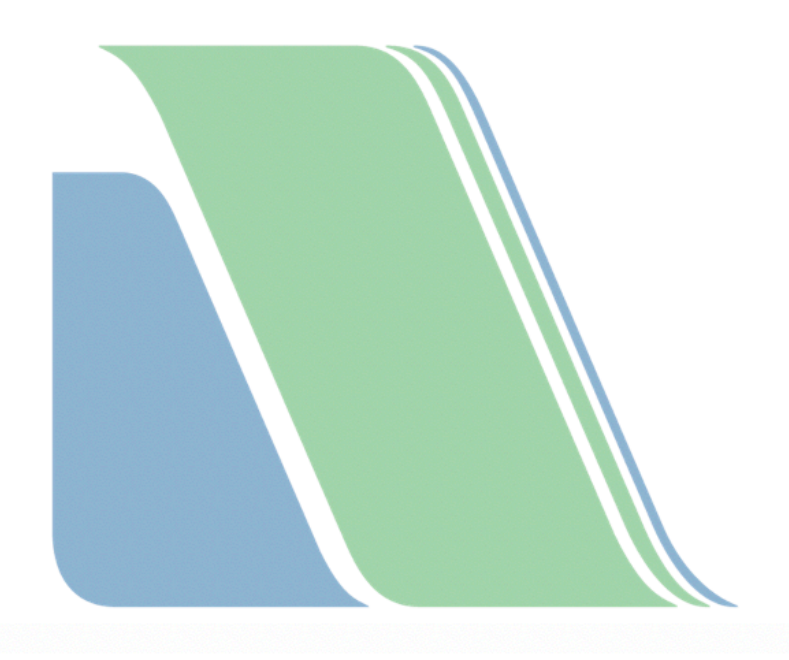

# Índice

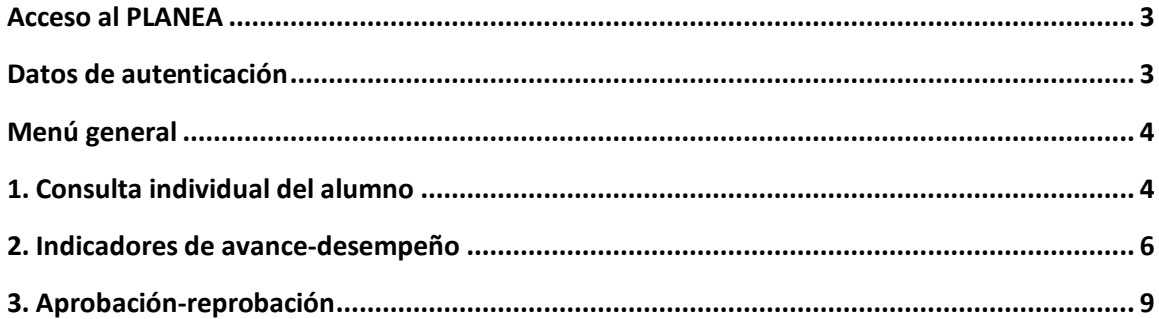

#### **Acceso al PLANEA**

- Portal de Secretarios de Facultad/Entidades Académicas

Menú  $\rightarrow$  Sistemas de consulta  $\rightarrow$  PLANEA

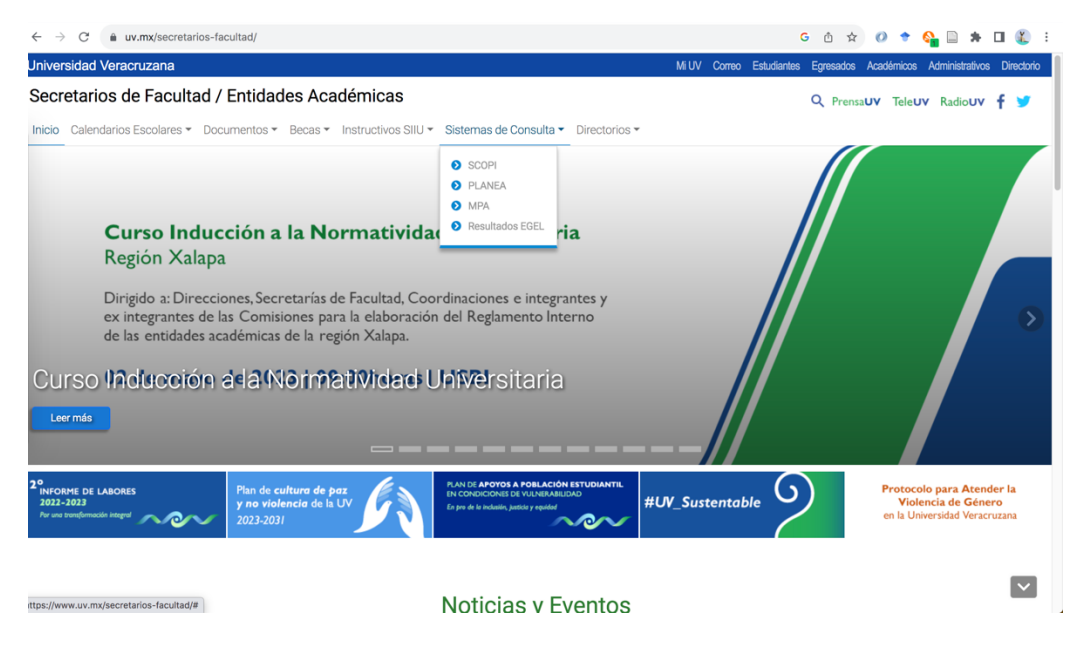

#### **Datos de autenticación**

Cuenta institucional. Usuario y contraseña para ingresar a MiUV o correo institucional

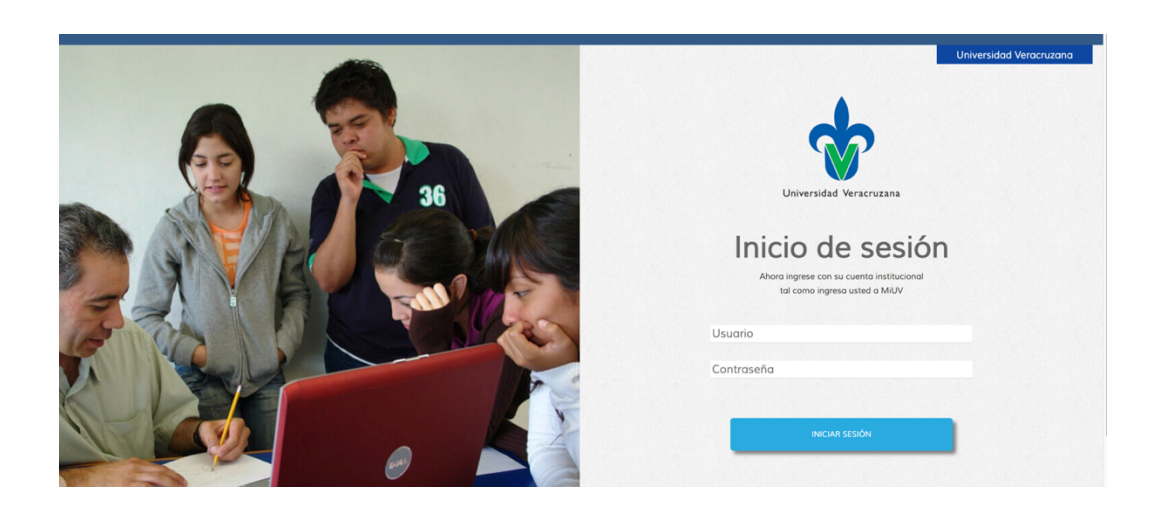

## **Menú general**

Se muestran tres secciones:

- 1. Consulta individual del alumno
- 2. Indicadores de avance-desempeño
- 3. Aprobación-reprobación

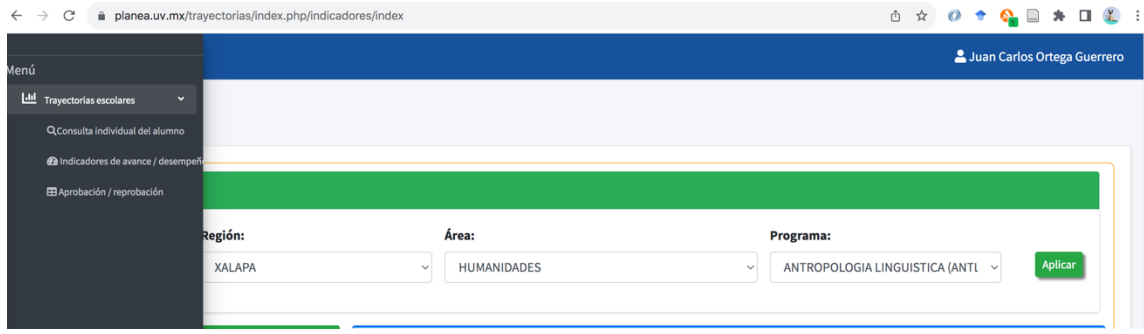

#### **1. Consulta individual del alumno**

Permite buscar un alumno por matrícula o nombre

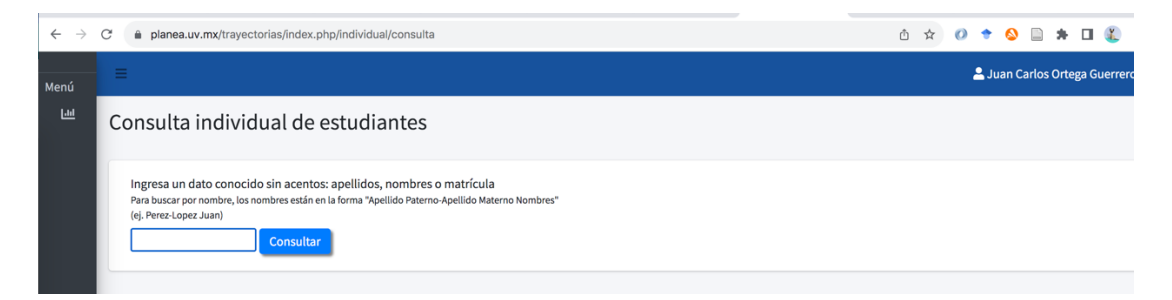

Resultado de la búsqueda

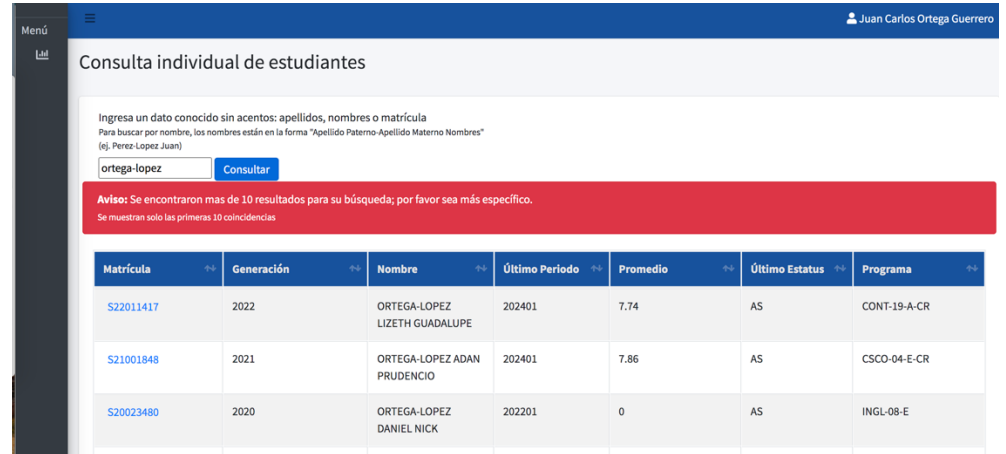

Al hacer clic en la matrícula permite visualizar la ficha individual del alumno

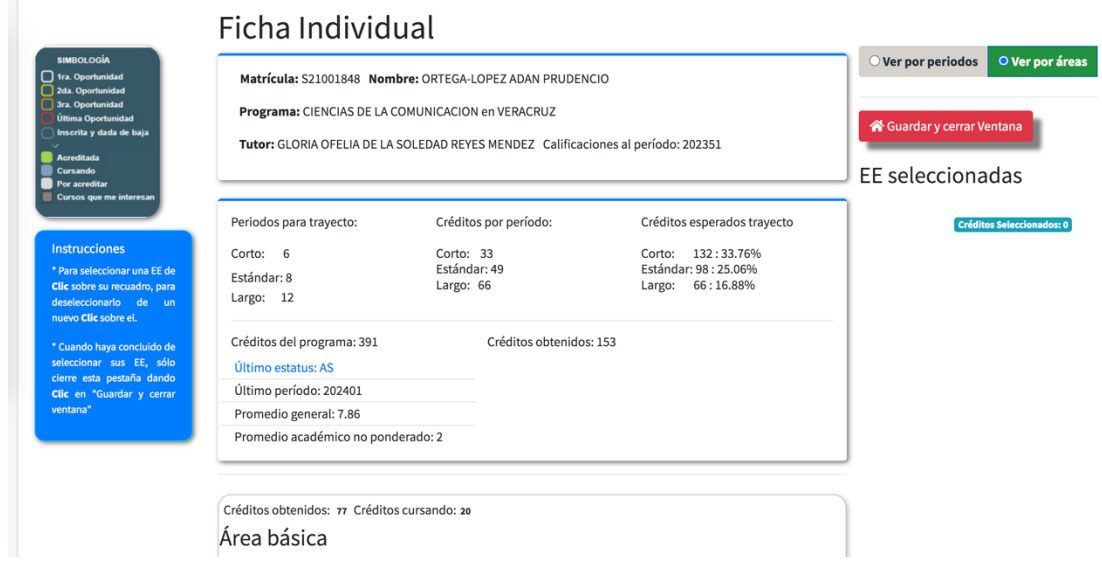

## **2. Indicadores de avance-desempeño**

Seleccione la generación y programa educativo que desea consultar y haga clic en el botón Aplicar

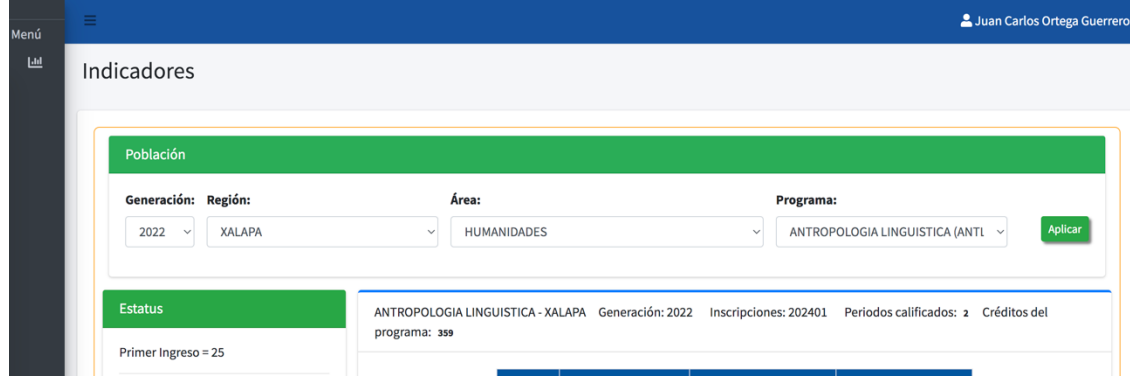

Se le presentará la siguiente información:

- Estatus del programa educativo
- Trayecto (corto, estándar y largo) y sus características

Al hacer clic sobre la gráfica se despliega la lista de alumnos con el estatus seleccionado

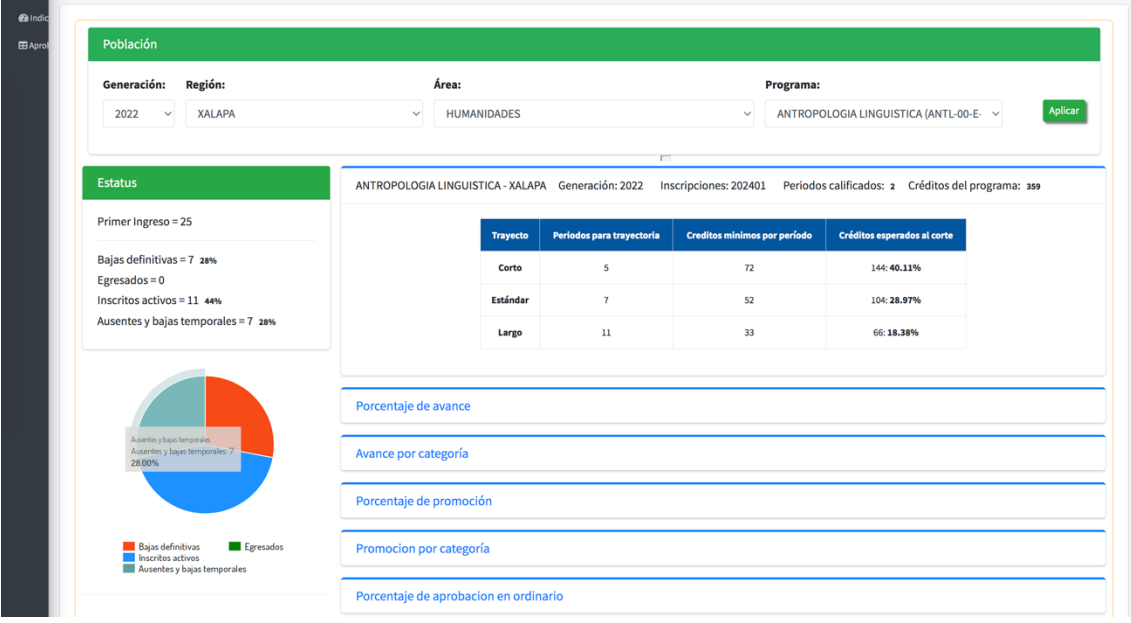

Podrá analizar las siguientes características de los alumnos:

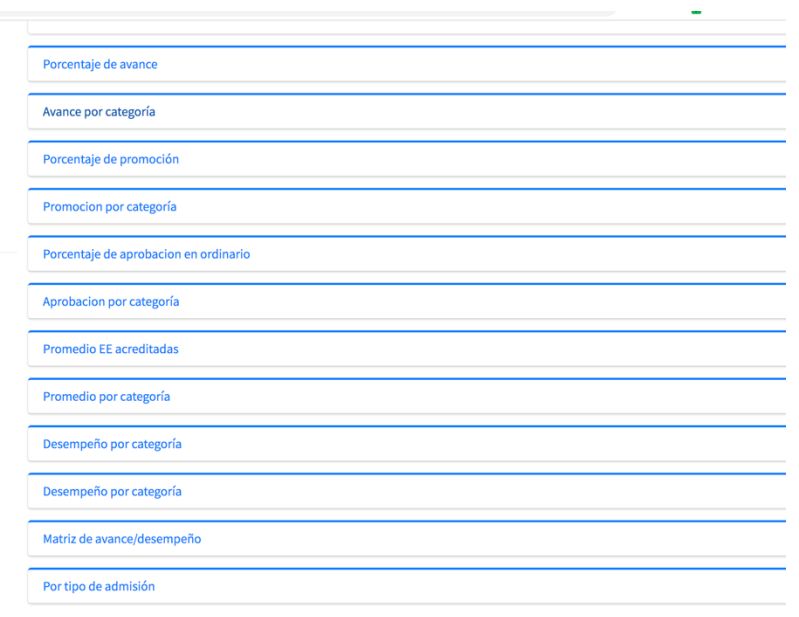

Por ejemplo, se muestra el número de alumnos por **porcentaje de avance** de la generación seleccionada

De la barra roja a la izquierda están los alumnos con avance menor al mínimo de la trayectoria estándar, entre las barras roja y azul se encuentran los alumnos con avance entre el mínimo y el estándar, entre las barras azul y verde se encuentran los alumnos con avance entre el estándar y el máximo

Al dar clic en las barras se mostrará el listado de alumnos en la situación seleccionada

Esta información se puede consultar en una tabla, imprimir y exportar a MS Excel

En el botón de información se mostrará un documento con los fundamentos teóricos de los indicadores

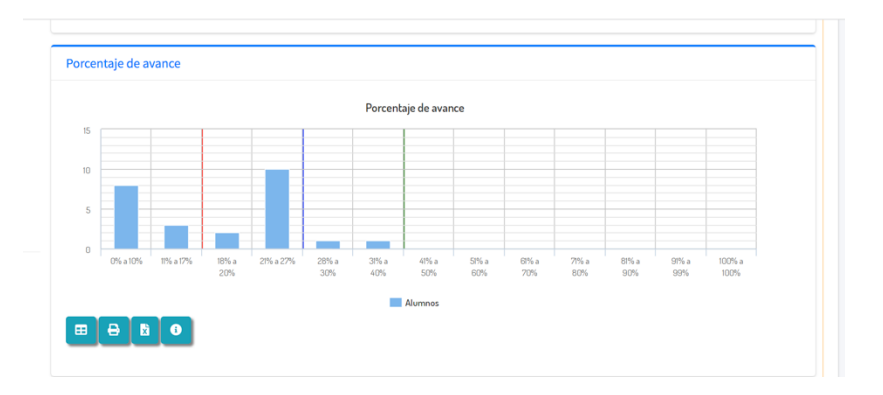

En la **matriz de desempeño** se muestran en rojo los alumnos en riesgo de abandono alto, en amarillo los alumnos en riesgo y en verde los alumnos que no están en riesgo de abandono

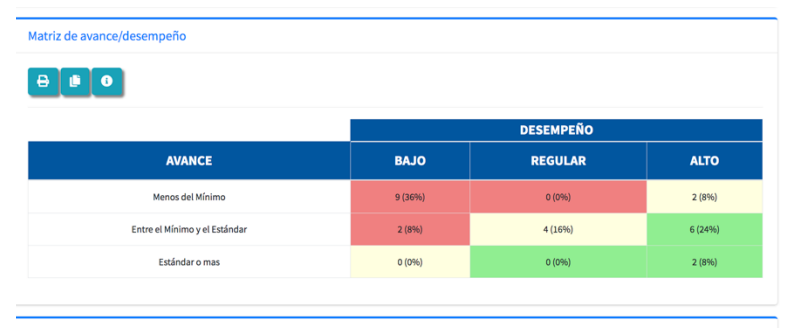

Al dar clic en los cuadros se mostrará el listado de alumnos en la situación seleccionada

En la opción por **tipo de admisión** se muestra el numero de alumnos inscritos en cada proceso de ingreso. También se muestra el destino de los alumnos que cambian de programa educativo

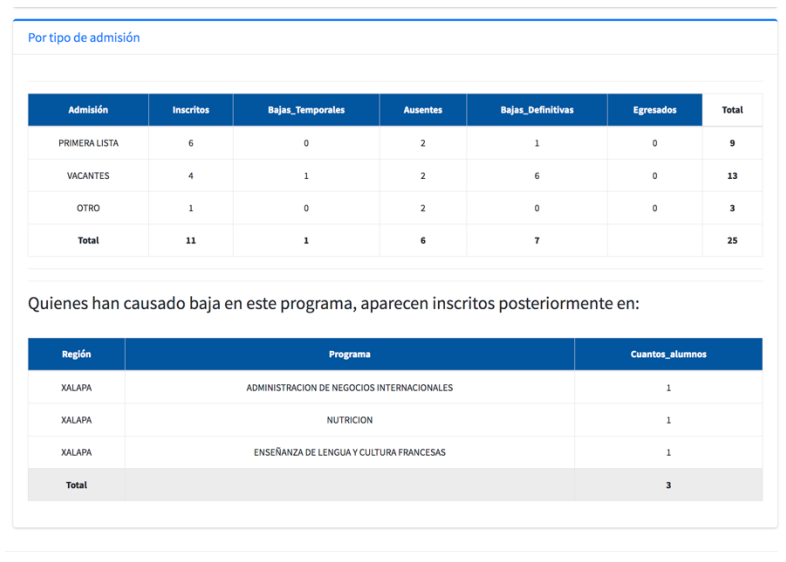

## **3. Aprobación-reprobación**

En esta sección se muestra por generación los alumnos activos que han acreditado, se encuentran cursando o por cursar cada una de las experiencias educativas del plan de estudios

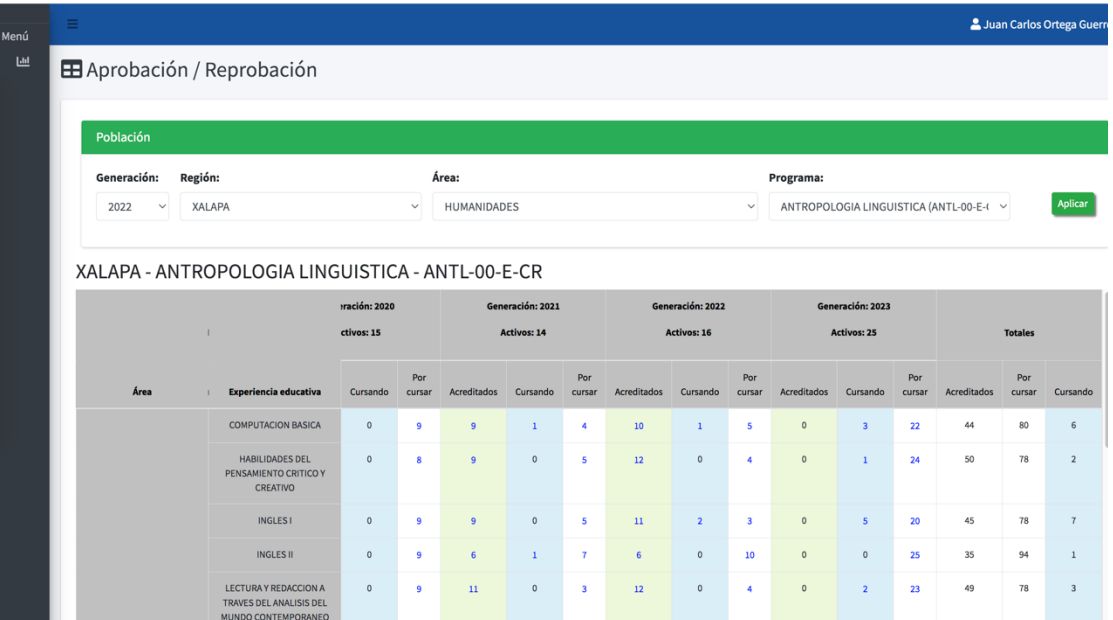

En los totales se suma el total de alumnos de todas las generaciones

Al hacer clic en cada celda se mostrará la lista de alumnos que se encuentran en la situación seleccionada

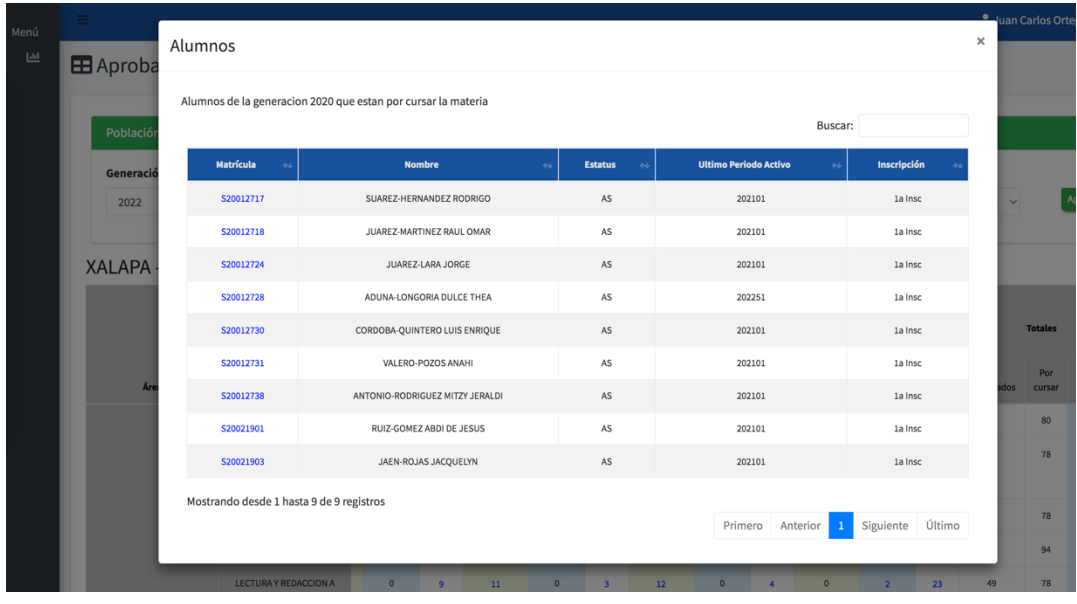